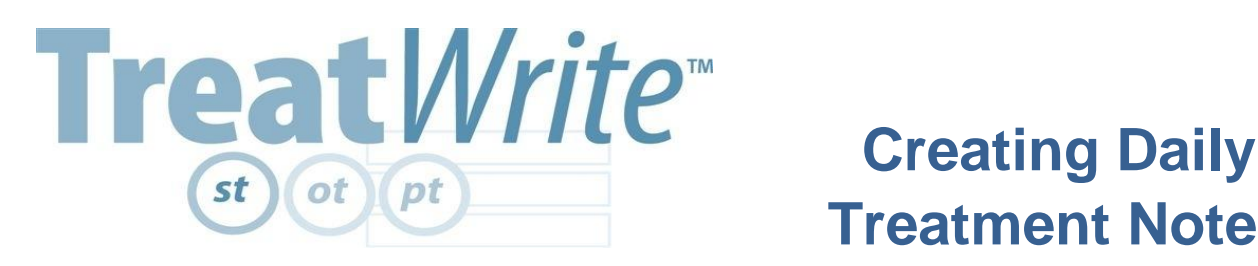

File.

Copyright 2007 By Theratech Pathways LP - Patent Pending.

Business Activities.

**TreatWrite Dashboard** 

Client:

# **Page 1 Treatment Notes**

New Client.

Help

**Step 1. CREATING THE NOTE: Open a client file to the Document Manager, 1) select Add Note from the Documents tab of the toolbar, or 2) use the 'Build' designation from the Appointments view function after you hae scheduled an appointment.** 

Schedule.

[None]

Documents

Add Note Add Report  $\triangleright$  Finalize

**Find Clients** 

ranch

**1**

**2**

**Toolbar** Document Manager | Schedule | Appointments | By Date No Note Unbilled Super Billed By Client All **Actio** Date Time **Duration Client Note Visit No** Build 2/9/2009 06:00 AM 30 mins. CHARMING, PRINCE None **Build** 2/9/2009 06:30 AM 30 mins. DUCK, DAFFY None **Build** 2/9/2009 07:00 AM 30 mins. ELLA, CINDER None

**View Appointments**

**Step 2. SAVE THE NOTE: After you create a note you need to select 'Save' from the top of the note to put the note in each client's file.** 

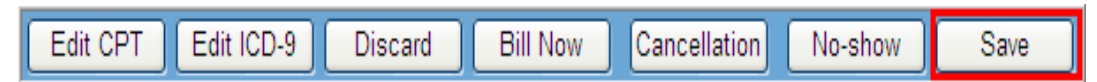

**A saved note registers as 'Continued' on the Document Manager and the Appointments calendar.** 

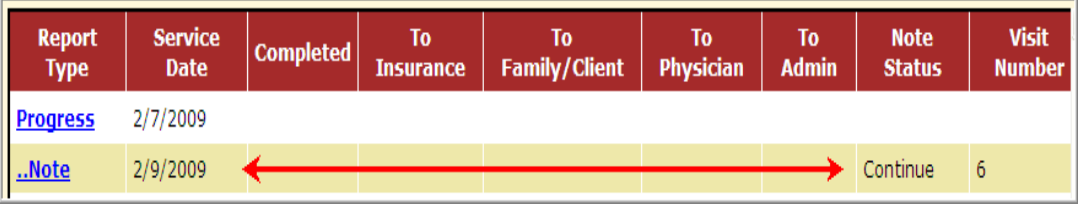

**Step 3. EDIT THE NOTE: Click on 'Note' from the Document Manager or 'View' from the Appointments calendar to recall and edit the note..**

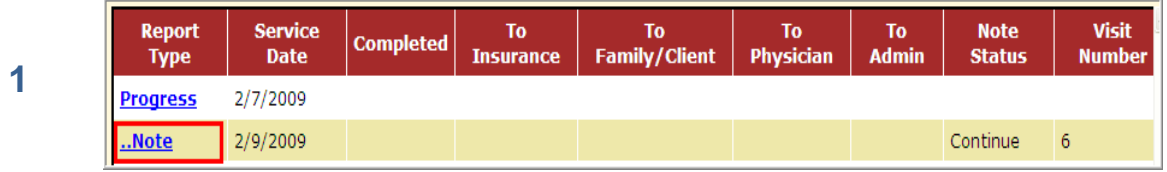

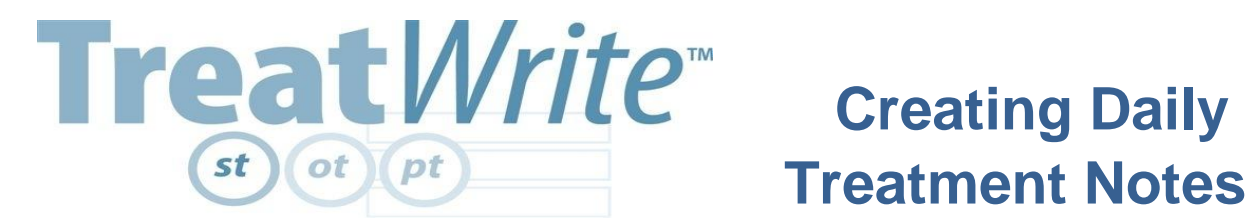

**2**

 **Page 2**

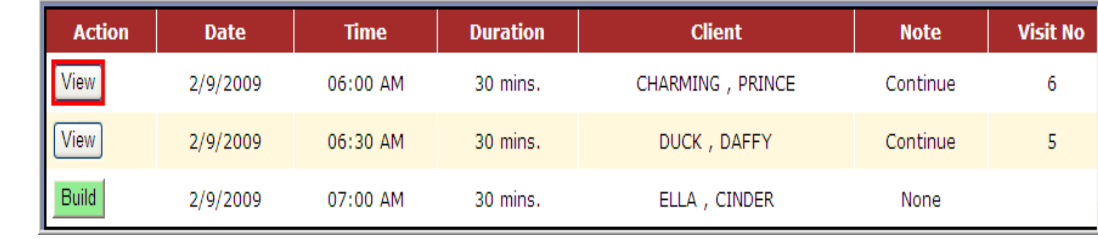

**View Appointments**

**Step 4. Use the SOAP note format. You may copy and paste from any Word document into Treat***Write***. Helpful information about writing SOAP notes is located in the Online Help from the Help Menu of the toolbar.**

**Step 5. Select 'Bill Now' to finalize or freeze the note contents in preparation for invoicing and for creating a subsequent note. Bill Now notes register as Super Bill on the Document Manager. Each subsequent note will be a copy of the previous note.**

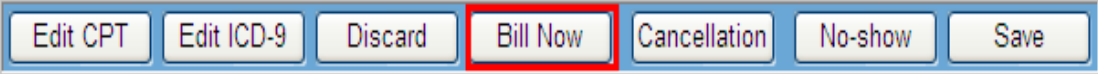

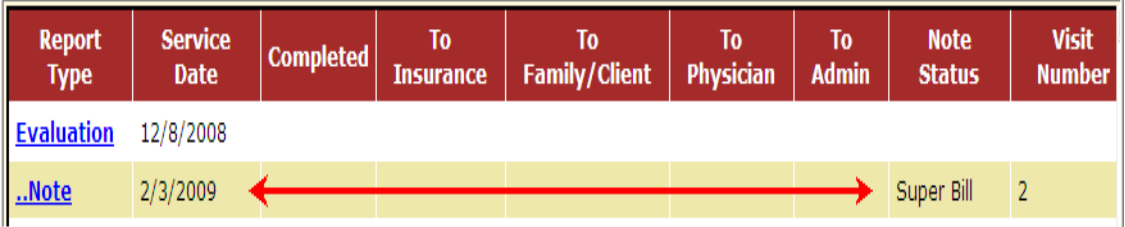

**Document Manager after Bill Now**

### **Discarding Notes**

**DISCARDING NOTES: Select 'Discard' from the top of the daily note. You may not discard a super billed note, or discard a note from the appointments calendar.**

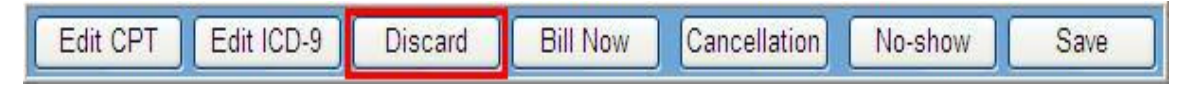

## **Cancellations and No Shows**

**CANCELLATIONS AND NO SHOWS: Select the appropriate designation from the top of the daily note. Your selection will register on that client's Document Manager.**

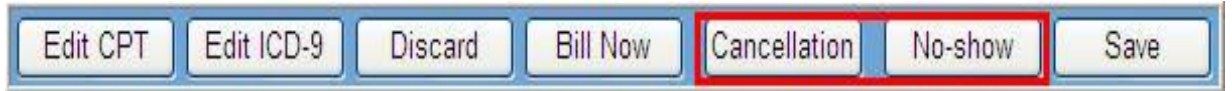

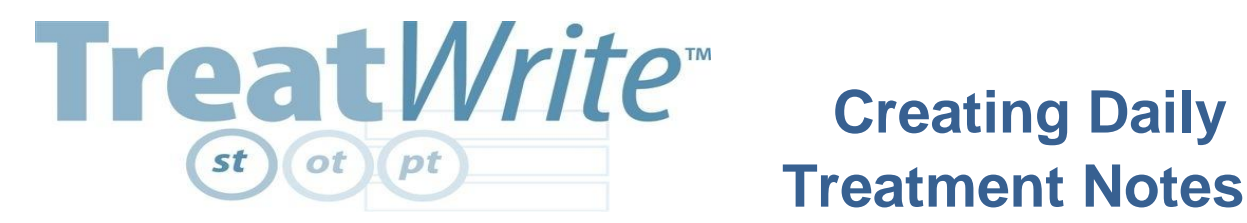

#### **Page 3**

### **Changing CPT and ICD9 Codes**

**CHANGING CPT AND ICD9 CODES: 1) Select the type of code you want to change, 2) click in the desired edit boxes, 3) add or remove codes from the coding page, say Add, then OK or Cancel to return to the code edit view, 4) Select OK to place the code changes on the note, and then Close the code edit box.**

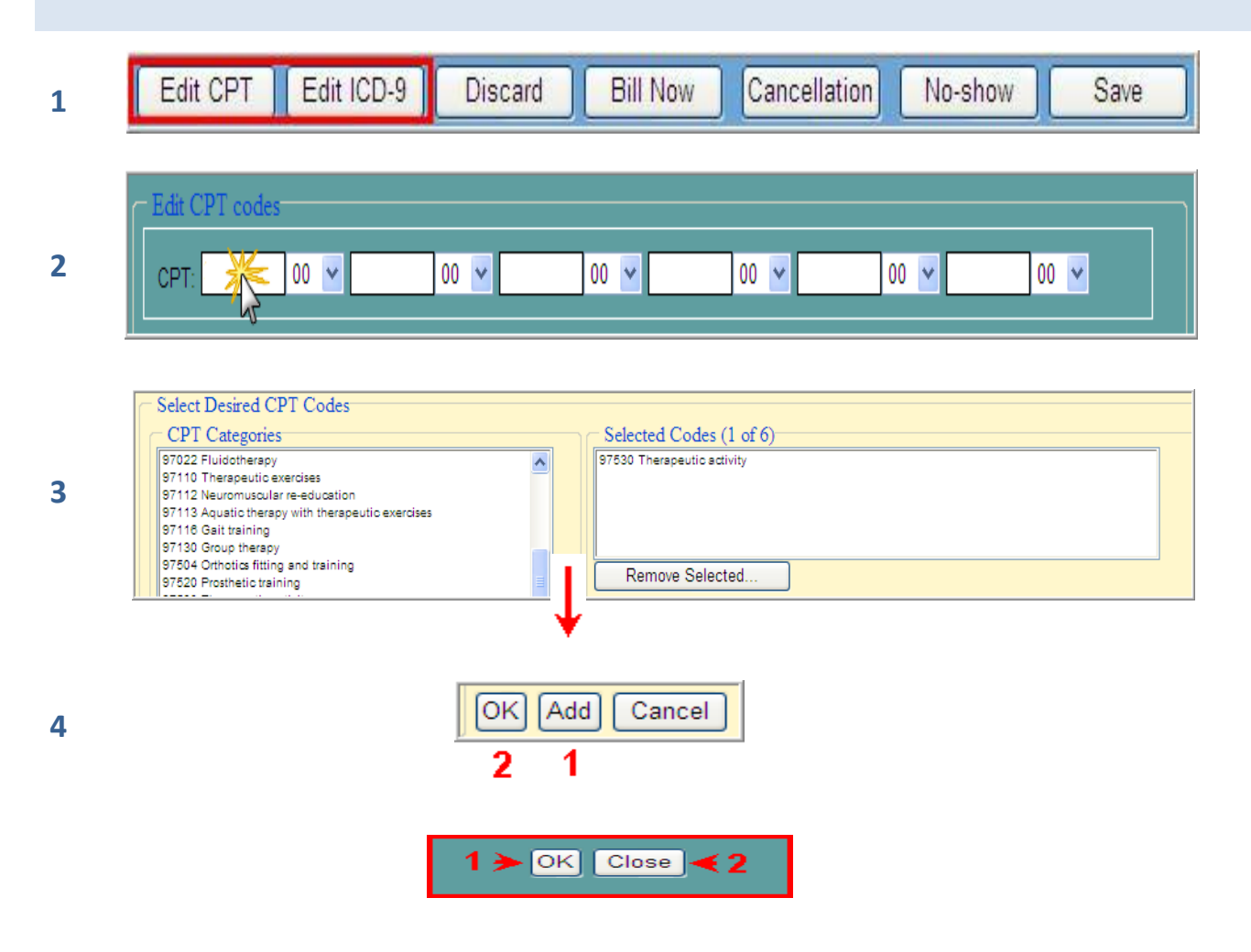

Treat*Write* Manual located on the Help Menu of the toolbar. More helpful information about creating daily notes is located in the Online Help and in the